# **Servizio CNS**

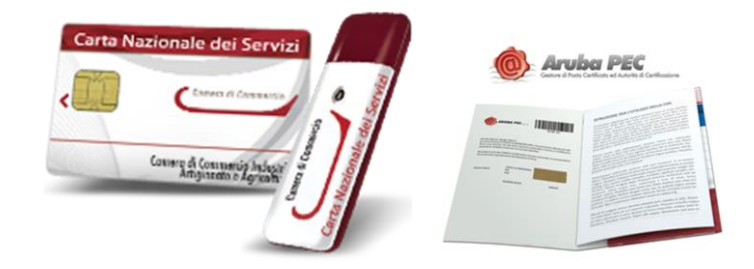

# **Guida all' installazione e configurazione**

# **1 Disinstallazione degli strumenti correnti**

Per il corretto aggiornamento degli strumenti necessari, la prima attività consiste nella disinstallazione delle versioni attualmente installate. Da Pannello di Controllo, vanno disinstallati nell'ordine:

- *FileProtector e/o DikeIC (nella postazione possono essere presenti l'uno, l'altro o entrambi gli strumenti)*
- *Driver lettore USB*
- *Universal Middleware*

# **1.1 Chiudere tutte le applicazioni aperte**

Prima di procedere con le attività dei punti seguenti, chiudere tutte le applicazioni aperte.

#### **1.2 Accedere al pannello di controllo**

Cliccare il pulsante "Start" e quindi "Pannello di controllo"

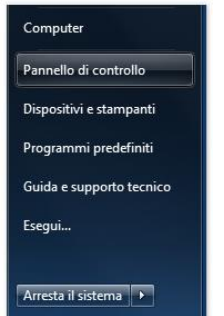

#### Cliccare "Programmi e funzionalità"

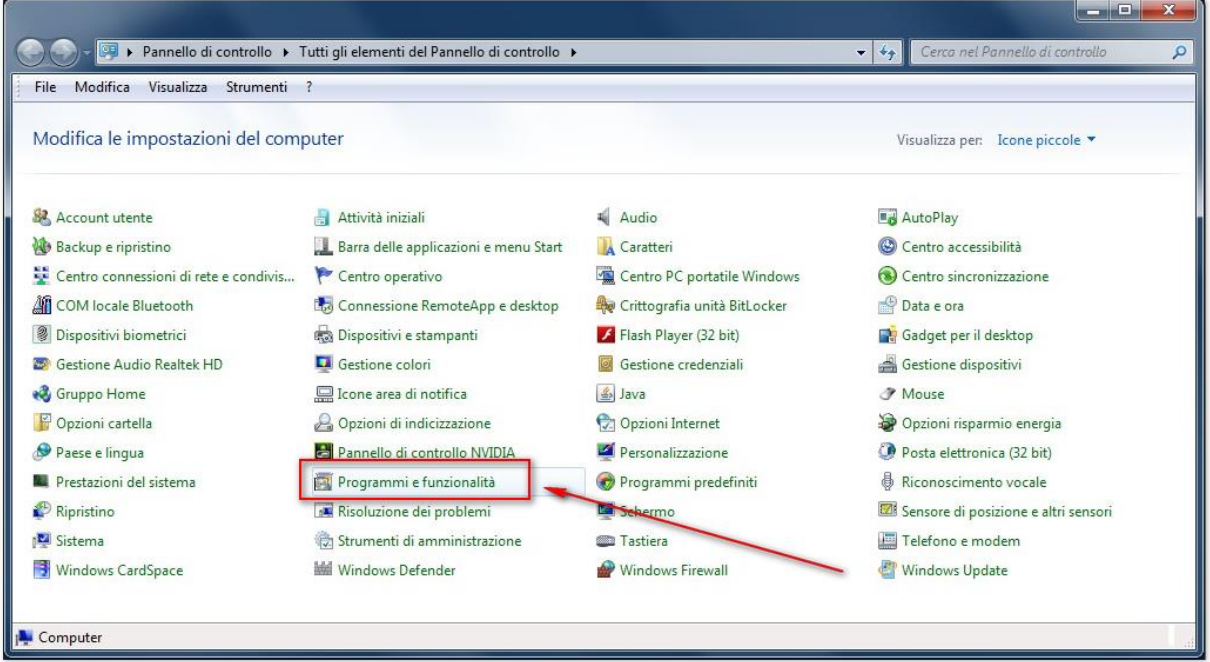

Attendere il completamento dell'elenco di tutti i programmi installati.

# **1.3 Disinstallazione File Protector**

Dall'elenco dei programmi, selezionare "Actalis File Protector v…." e cliccare il pulsante di disinstallazione, o premere il pulsante destro del mouse e cliccare "Disinstalla".

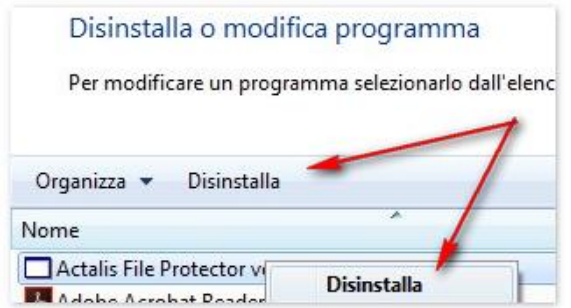

Confermare la richiesta che viene presentata nella specifica finestra.

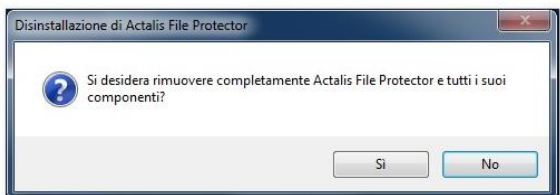

Attendere il completamento del processo e, al termine, cliccare "OK" nella finestra conclusiva.

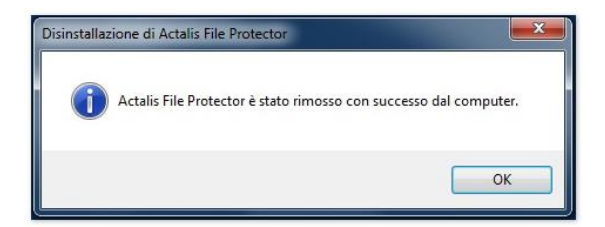

# **1.4 Disinstallazione DikeIC (se presente)**

Dall'elenco dei programmi, selezionare "DikeIC" e cliccare il pulsante di disinstallazione, o premere il pulsante destro del mouse e cliccare "Disinstalla".

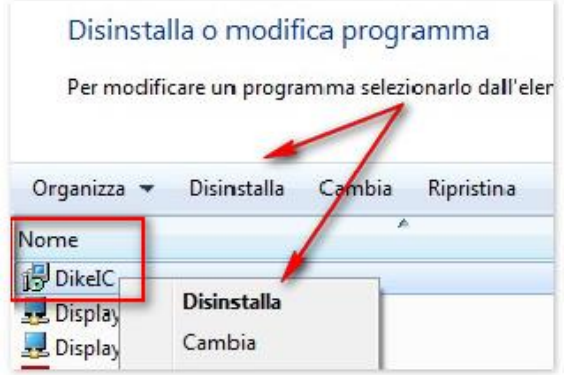

Seguire a video l'avanzamento del processo di disinstallazione fino a completamento, quando si chiuderà l'ultima finestra.

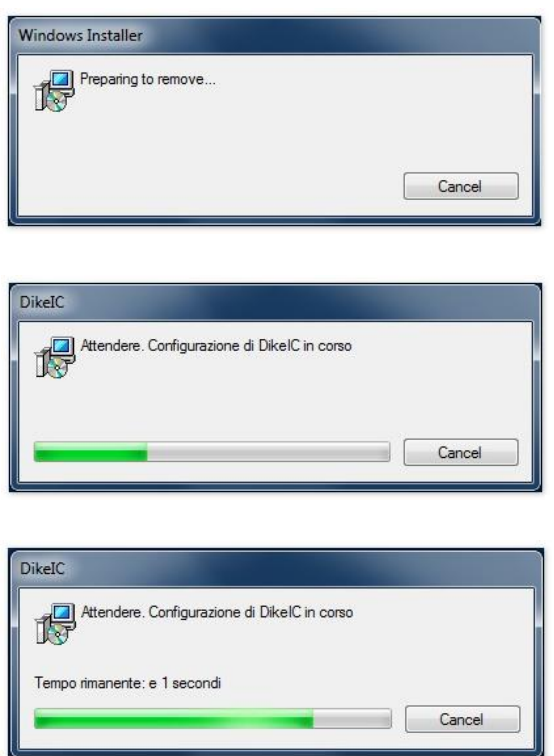

# **1.5 Disinstallazione driver lettore USB**

Dall'elenco dei programmi, qualora presente, selezionare "Bit4id - miniLector" e cliccare il pulsante di disinstallazione, o premere il pulsante destro del mouse e cliccare "Disinstalla/Cambia".

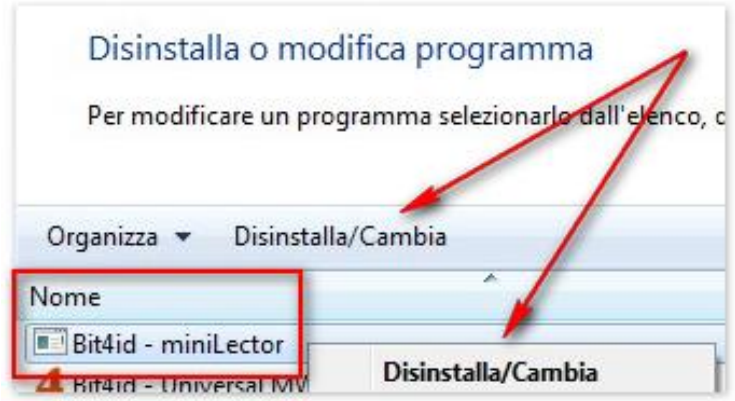

Confermare la richiesta che viene presentata nella specifica finestra.

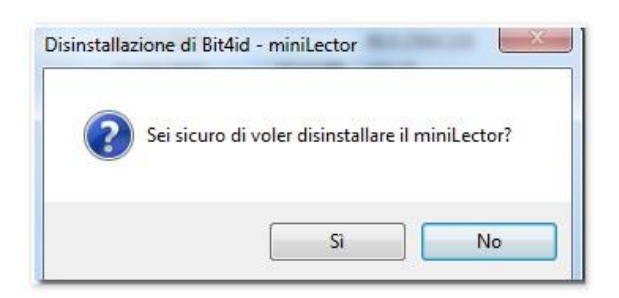

Attendere il completamento del processo e, al termine, cliccare "OK" nella finestra conclusiva.

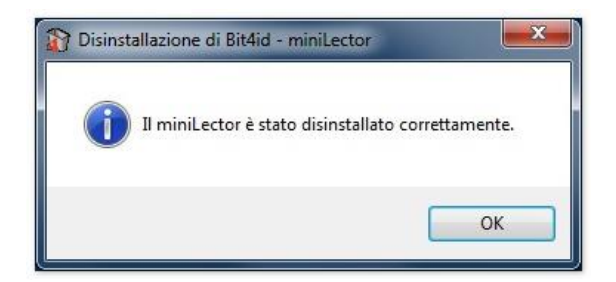

#### **1.6 Disinstallazione Universal Middleware**

Dall'elenco dei programmi, selezionare "Bit4id – Unversal MW" e cliccare il pulsante di disinstallazione, o premere il pulsante destro del mouse e cliccare "Disinstalla/Cambia".

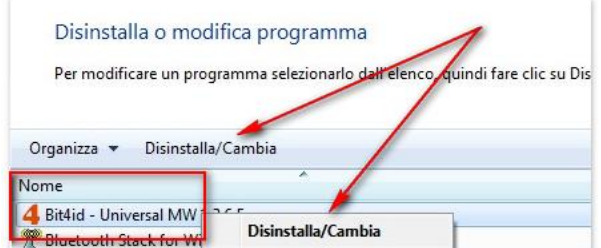

Cliccare "Avanti" nella finestra di benvenuto.

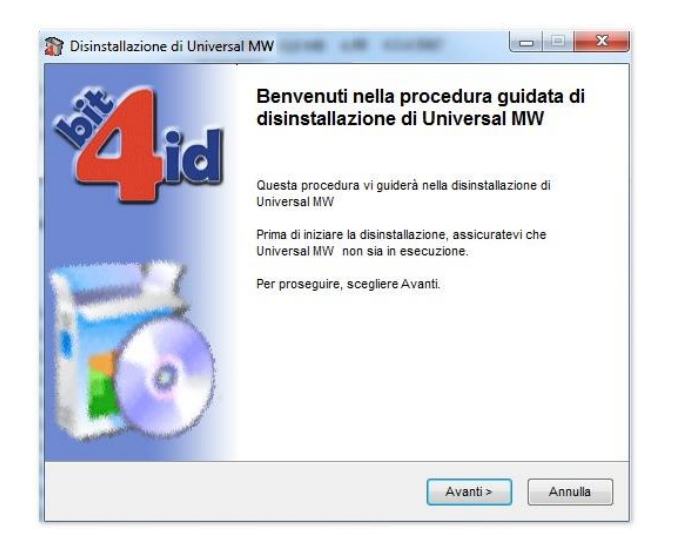

Cliccare "Disinstalla" nella finestra di conferma.

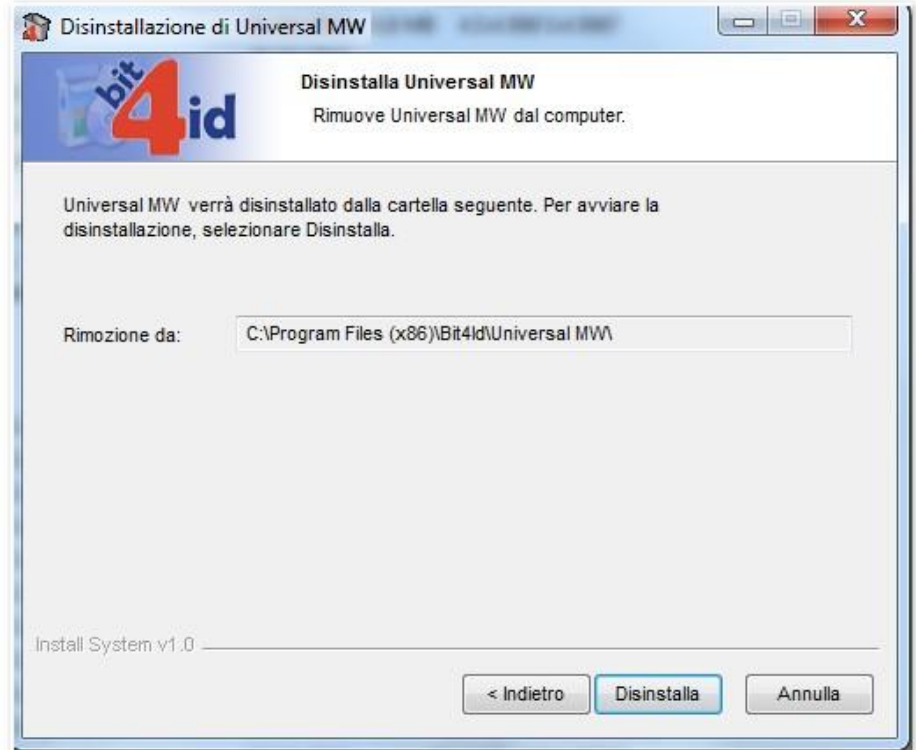

Confermare il riavvio del sistema, cliccando "Si" nella finestra finale.

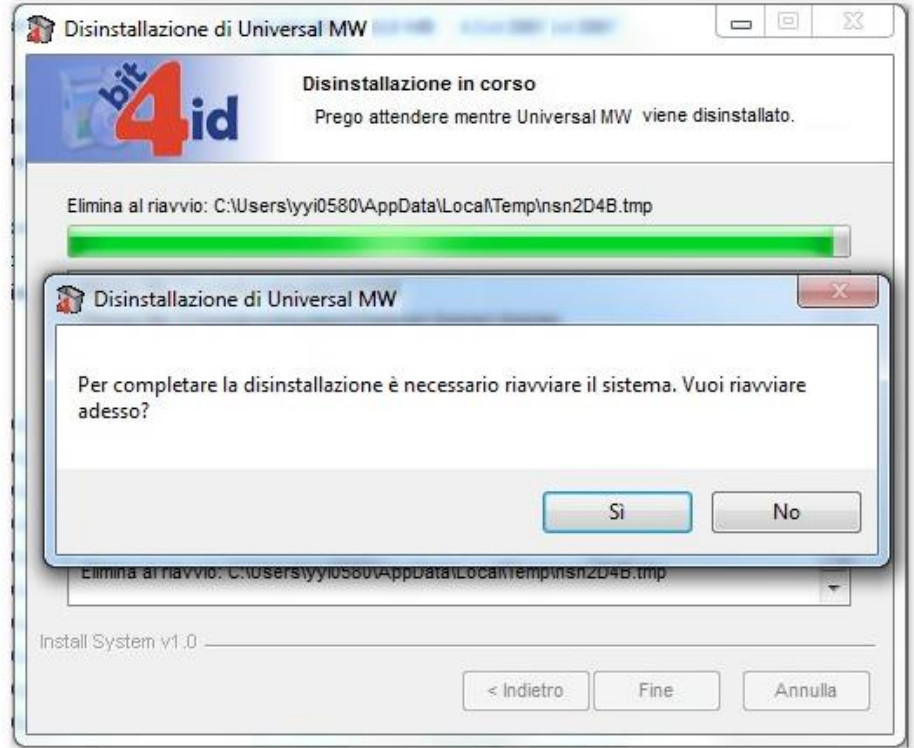

Il riavvio del sistema chiuderà automaticamente anche tutte le altre applicazioni aperte.

# **2 Installazione software aggiornati**

Completata la disinstallazione degli strumenti correnti è possibile effettuare l'installazione del software e dei driver tra quelli disponibili.

N.B.: non è richiesta e non si suggerisce l'installazione sia di DikeIC che di File Protector, svolgendo essi le medesime funzioni. Entrambi prevedono l'installazione, oltre che dello strumento anche del middleware necessario al corretto riconoscimento dei principali lettori di smartcard attualmente disponibili. Qualora si desiderasse comunque installarli entrambi, usare l'accortezza di installare il Middleware solamente dal software Aruba "File Protector".

# **2.1 Chiudere tutte le applicazioni aperte**

Prima di procedere con le attività dei punti seguenti, chiudere tutte le eventuali applicazioni aperte.

# **2.2 Scaricare il software aggiornato**

Dal sito ufficiale, accedere alla pagina da dove è possibile scaricare il software.

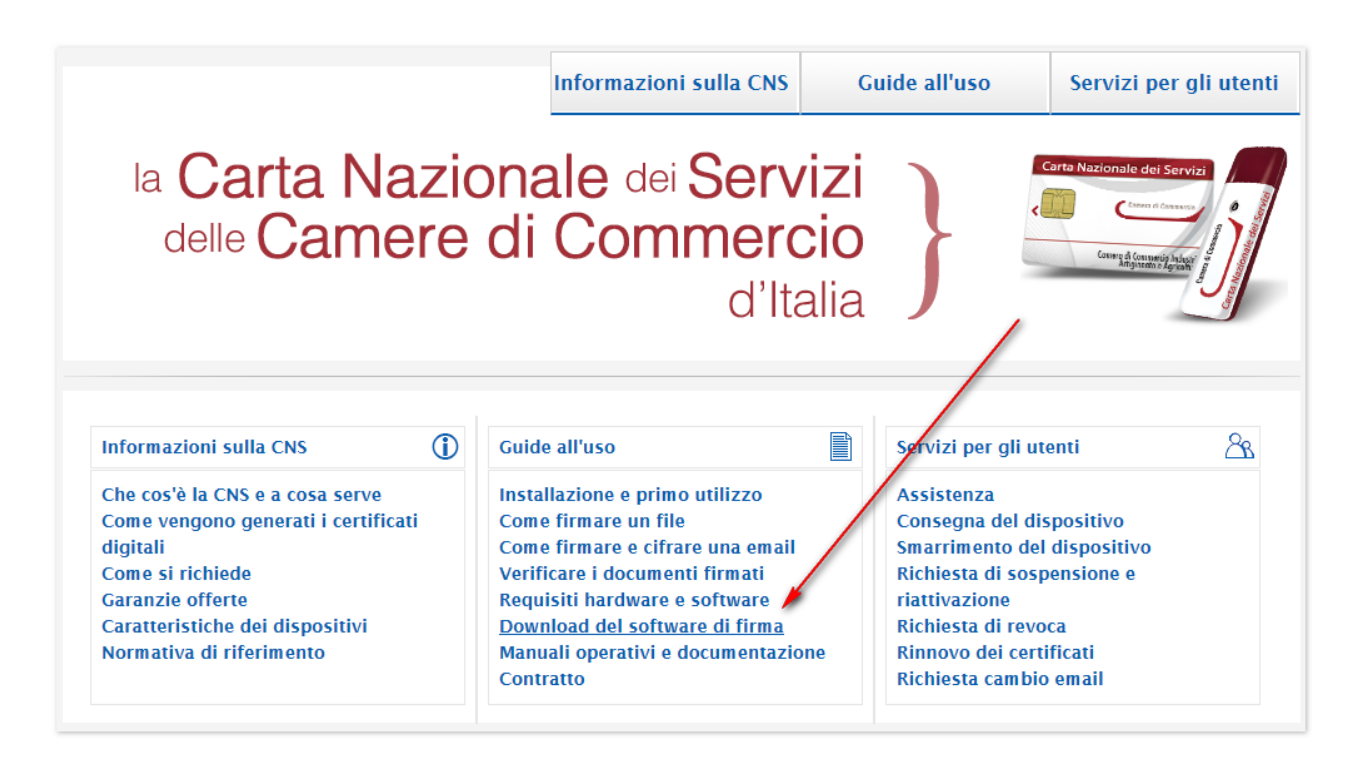

Nella pagina di download, selezionare il software "**File Protector**" :

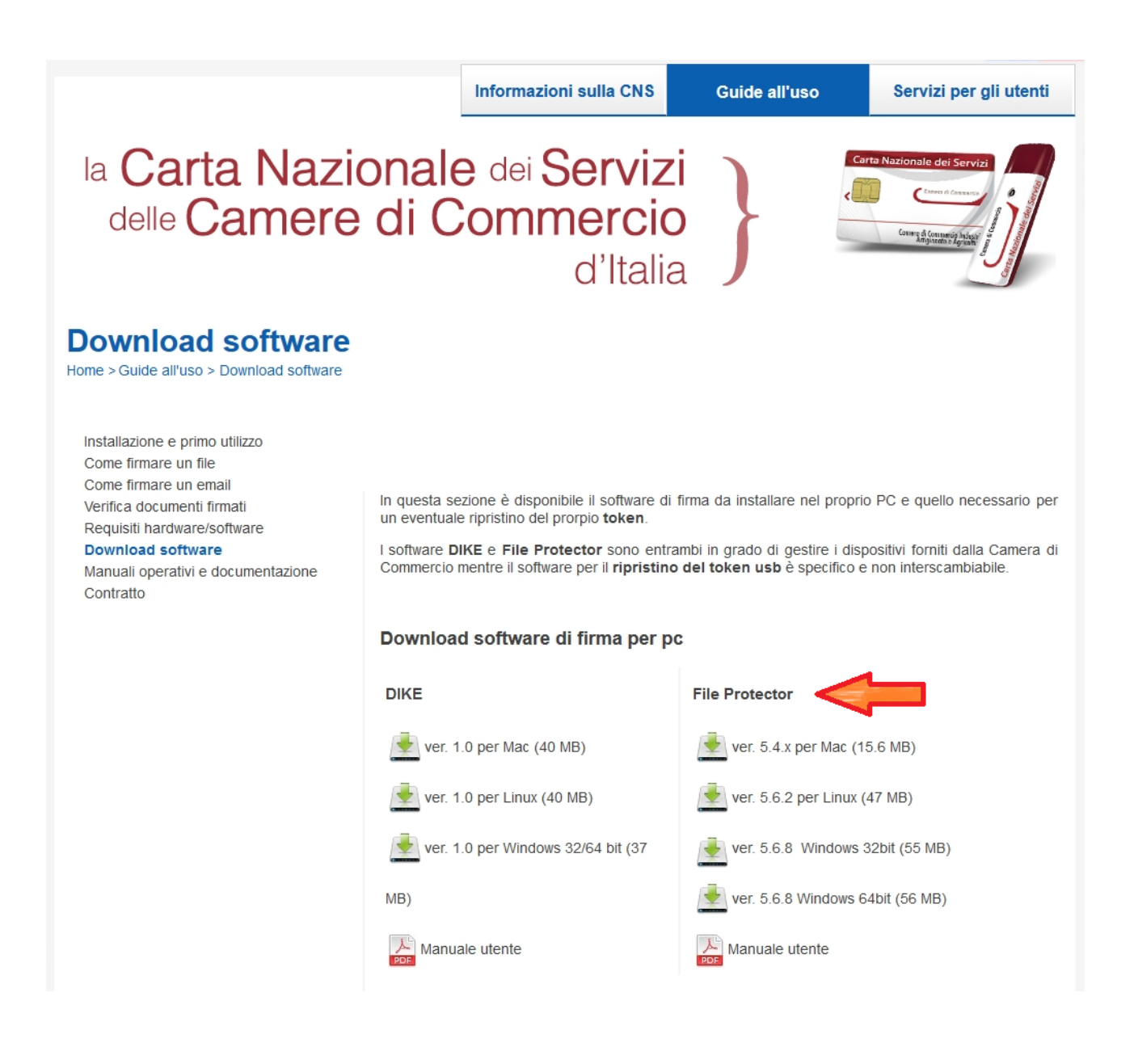

# **2.2.1 Scaricare File Protector**

Cliccare sull'icona corrispondente alla versione appropriata per il proprio sistema operativo (a 32 o 64 bit) e quindi cliccare su "Salva"

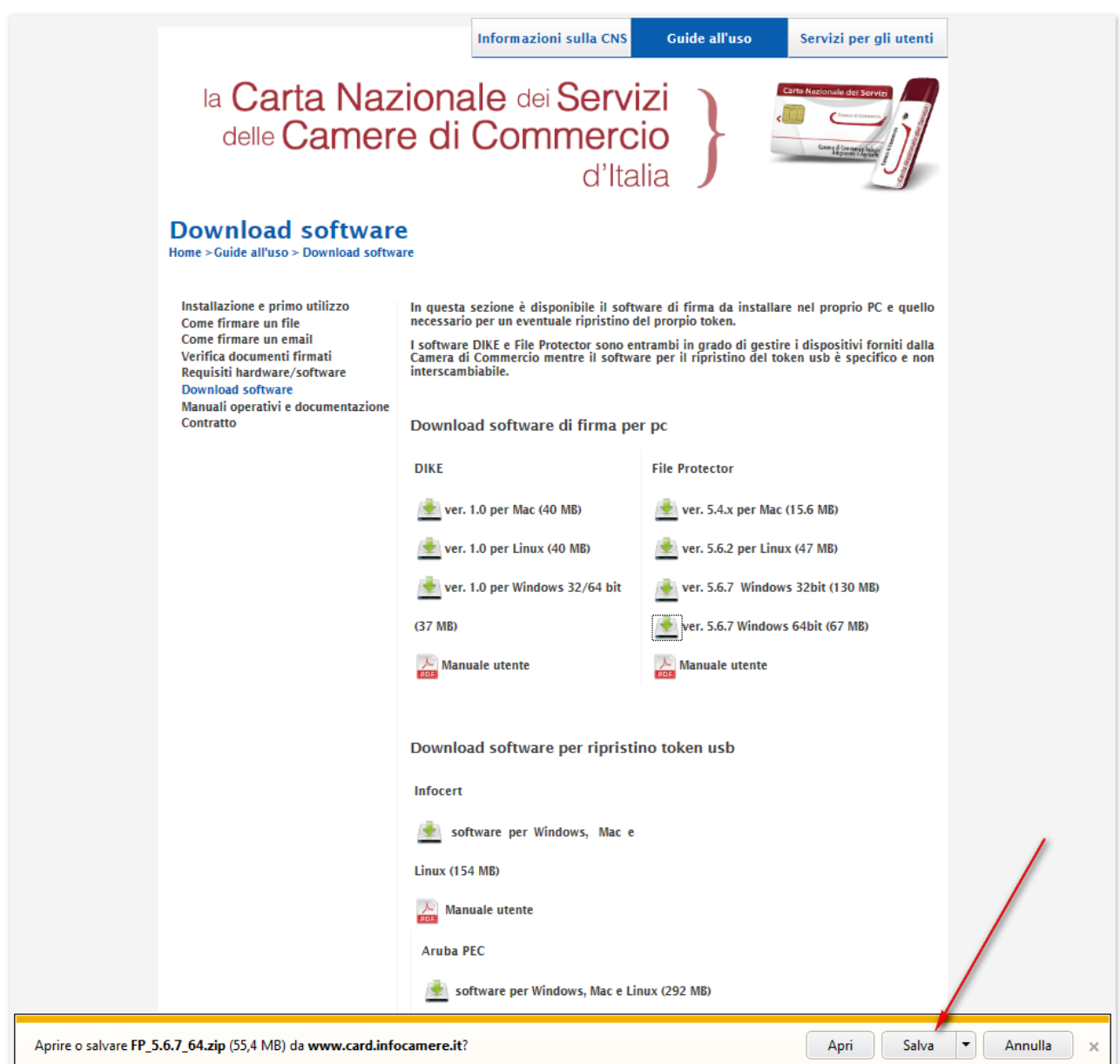

Una volta completato il download, cliccare "Apri cartella" per ottenere la disponibilità del file compresso (.zip) di installazione.

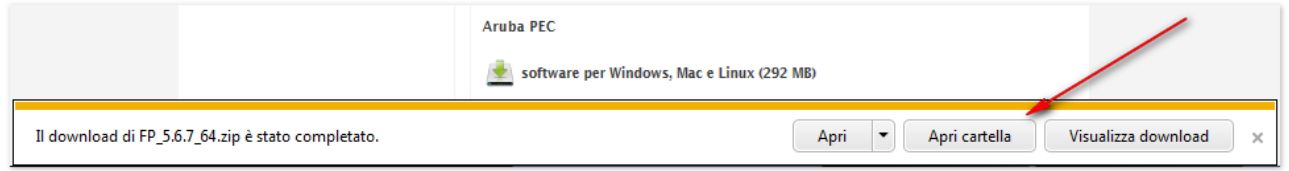

#### **2.3 Installazione strumenti**

La procedura di installazione prevede la contestuale installazione delle componenti software correlate e necessarie al corretto funzionamento complessivo.

#### **2.3.1 Installare File Protector e Universal Middleware**

Dopo aver aperto la cartella di destinazione, in fase di download del file di installazione del software, decomprimere il file compresso di installazione

(nell'immagine che segue il file è relativo alla versione 5.6.7 - 64 bit).

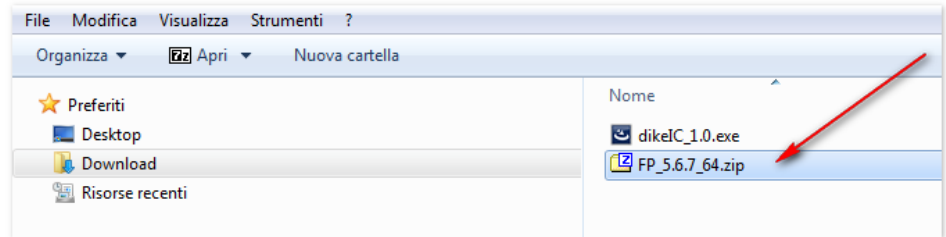

Decompressione (nell'immagine che segue lo strumento utilizzato è "7zip").

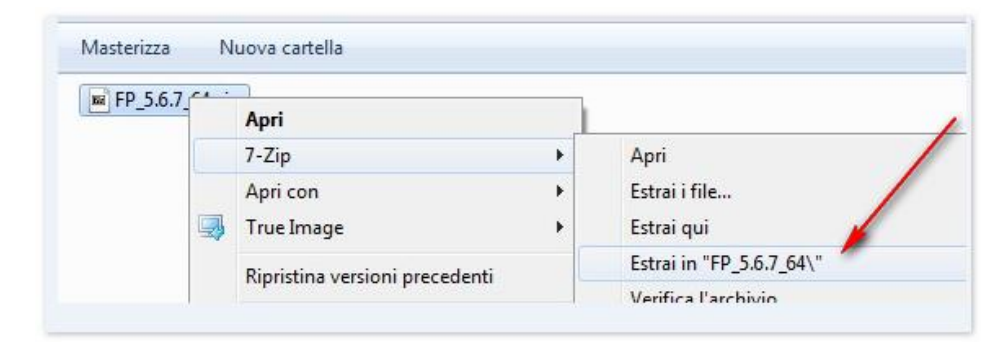

Accedere alla cartella appena creata.

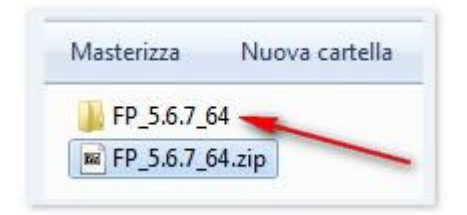

Lanciare l'eseguibile di installazione "**Setup\_CD-Infocamere\_64\_FP\_vx.x.x.exe**".

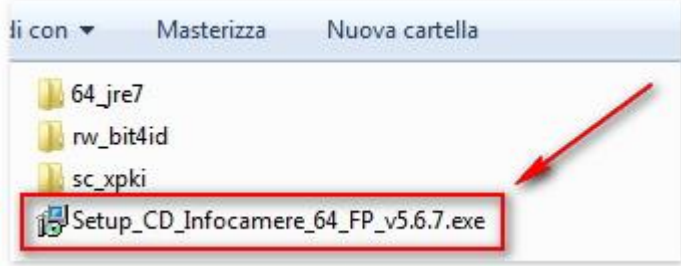

Cliccare "OK" " per confermare l'installazione in lingua italiana

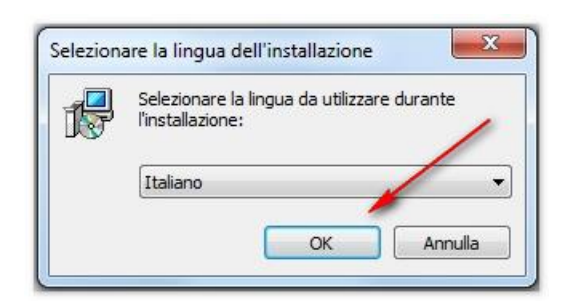

Accettare la licenza d'uso (1) e cliccare "Avanti" (2) per procedere con l'installazione.

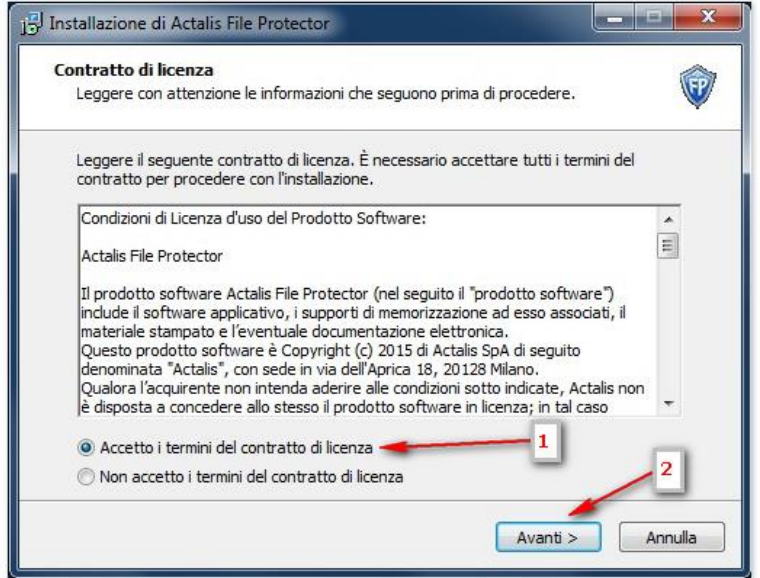

Cliccare "Avanti", senza modificare la cartella di installazione predefinita.

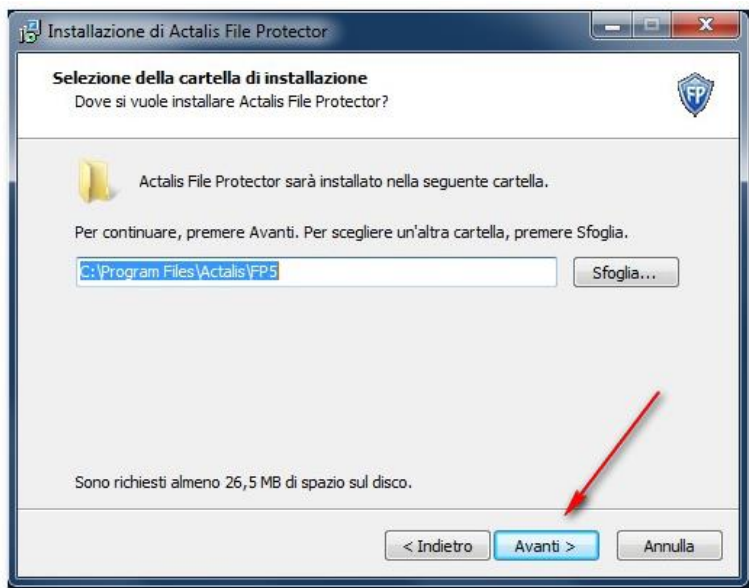

Cliccare "Avanti" confermando l'installazione per default di entrambi i componenti aggiuntivi.

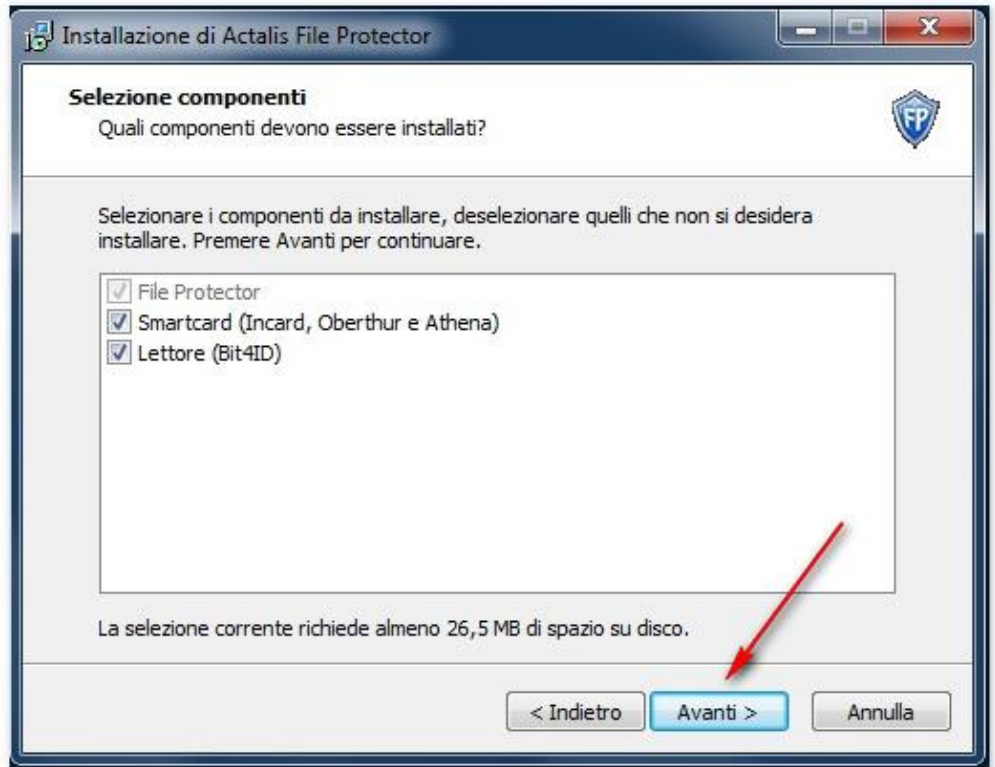

Terminata la fase di impostazione dei parametri, cliccare "Installa" per avviare l'effettivo processo di installazione.

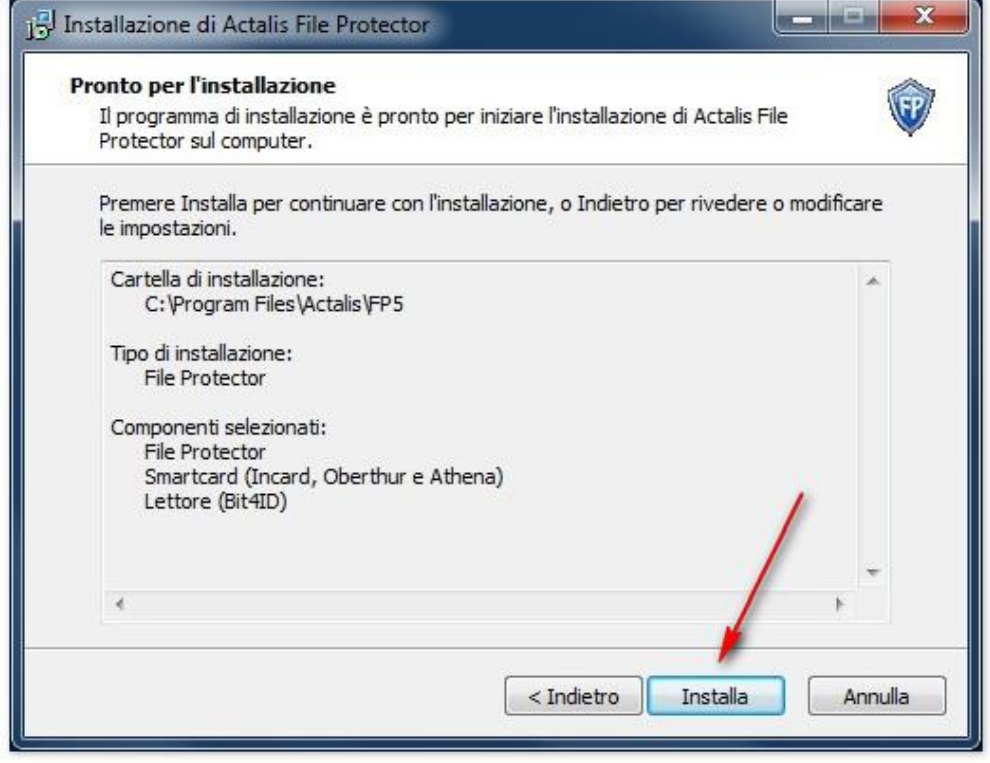

Attendere il completamento della fase di installazione di File Protector, dopo la quale verrà automaticamente avviata l'installazione dei **driver dei lettori USB miniLector**. Cliccare avanti per procedere.

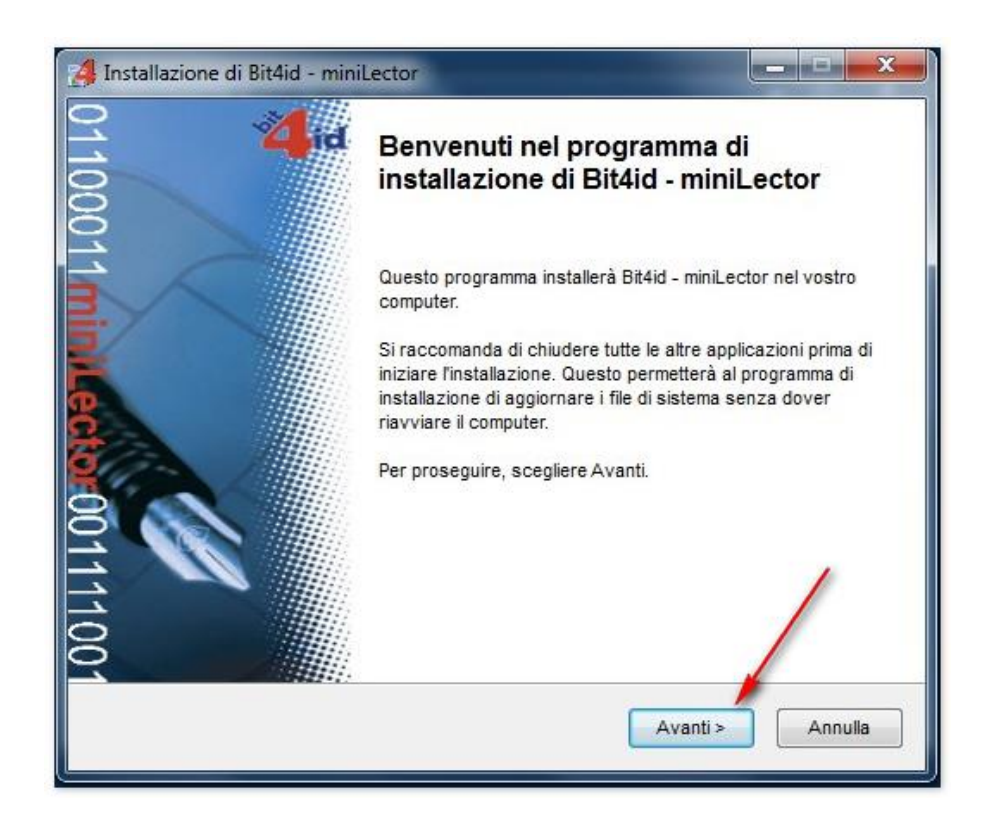

Confermare l'accettazione della licenza (1) e cliccare "Installa" (2).

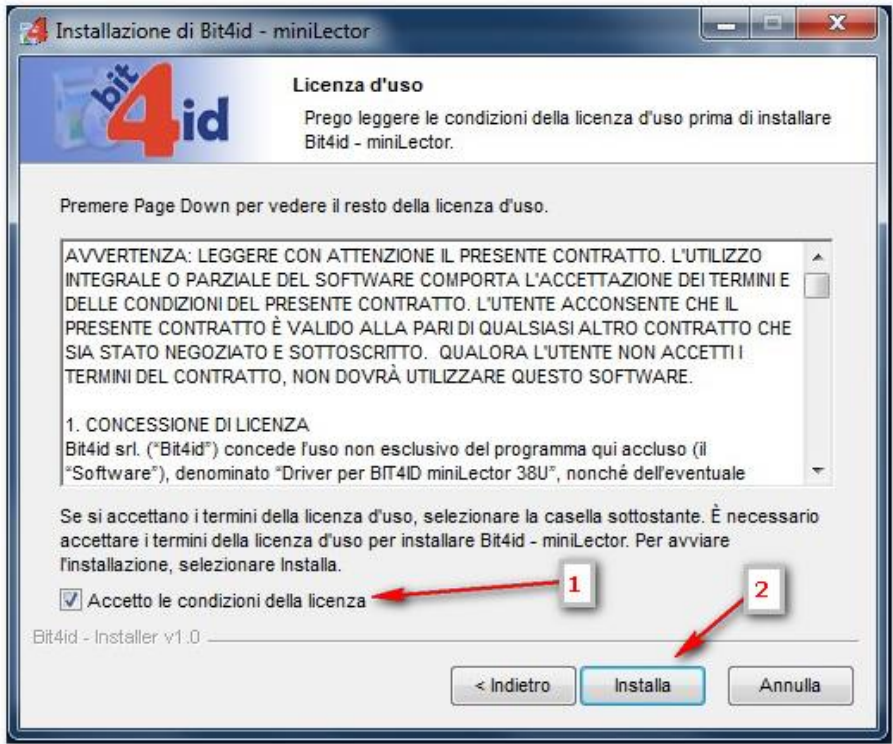

Attendere il completamento dell'installazione e cliccare "Fine" per procedere con l'installazione del **Middleware universale**.

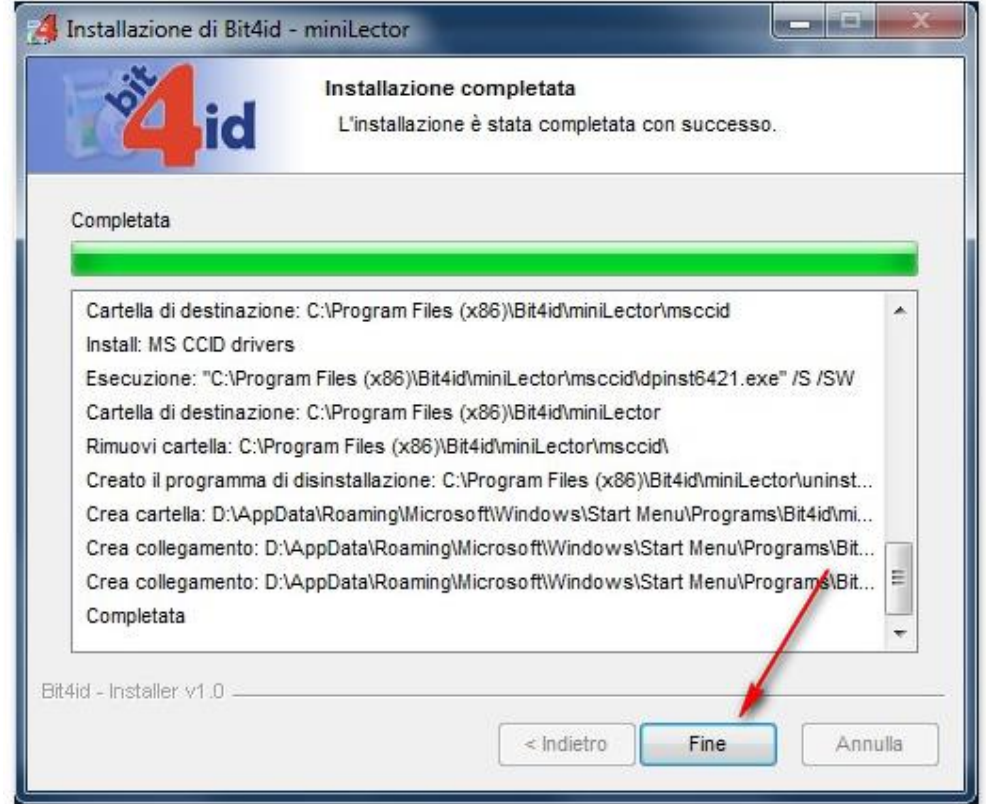

Cliccare "OK" per confermare l'installazione in lingua italiana e procedere con l'installazione.

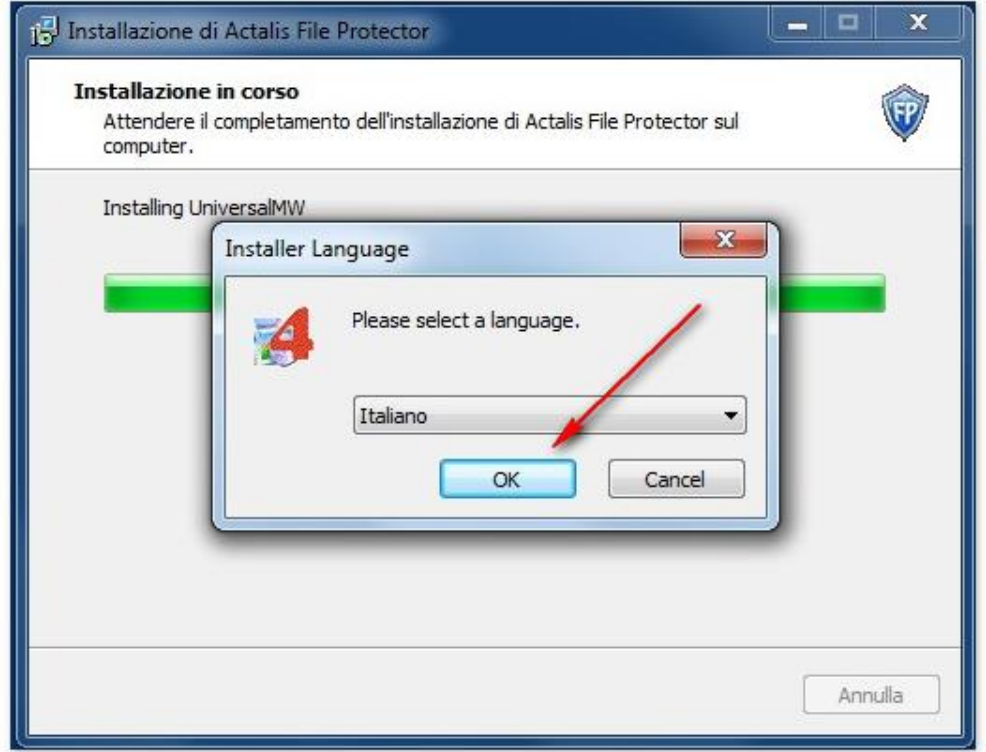

Cliccare "Avanti" nella finestra di benvenuto.

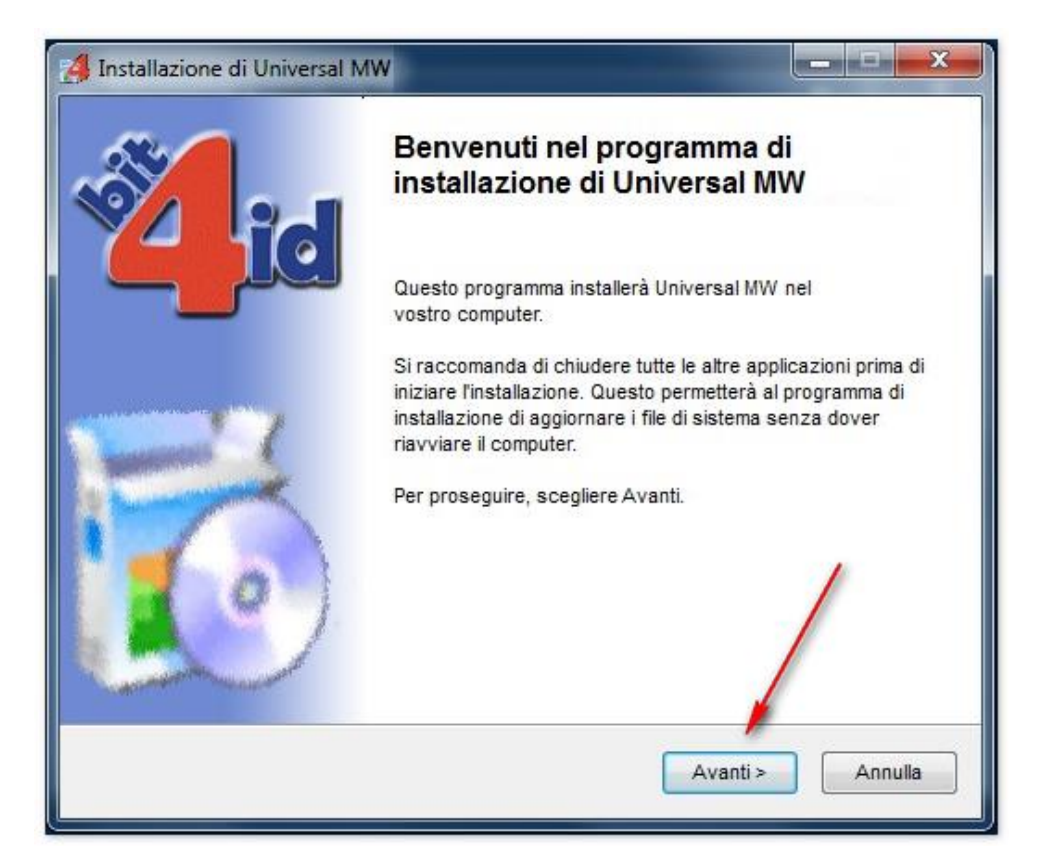

Confermare l'accettazione della licenza (1) e cliccare "Installa" (2).

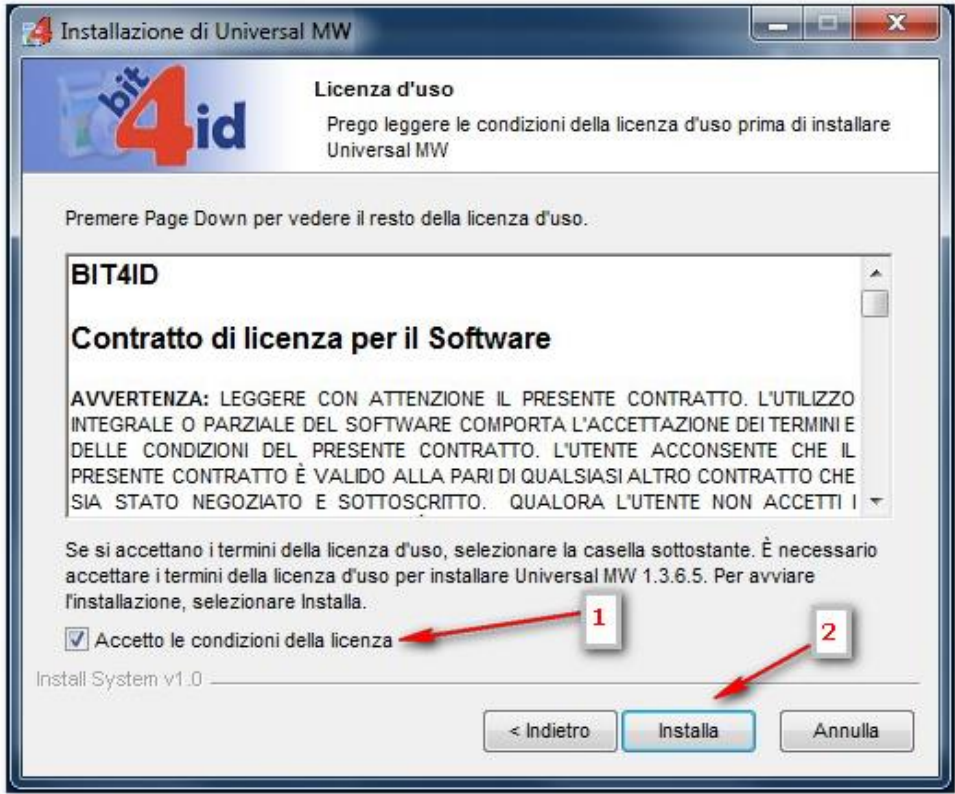

Attendere il completamento dell'installazione e cliccare "Fine".

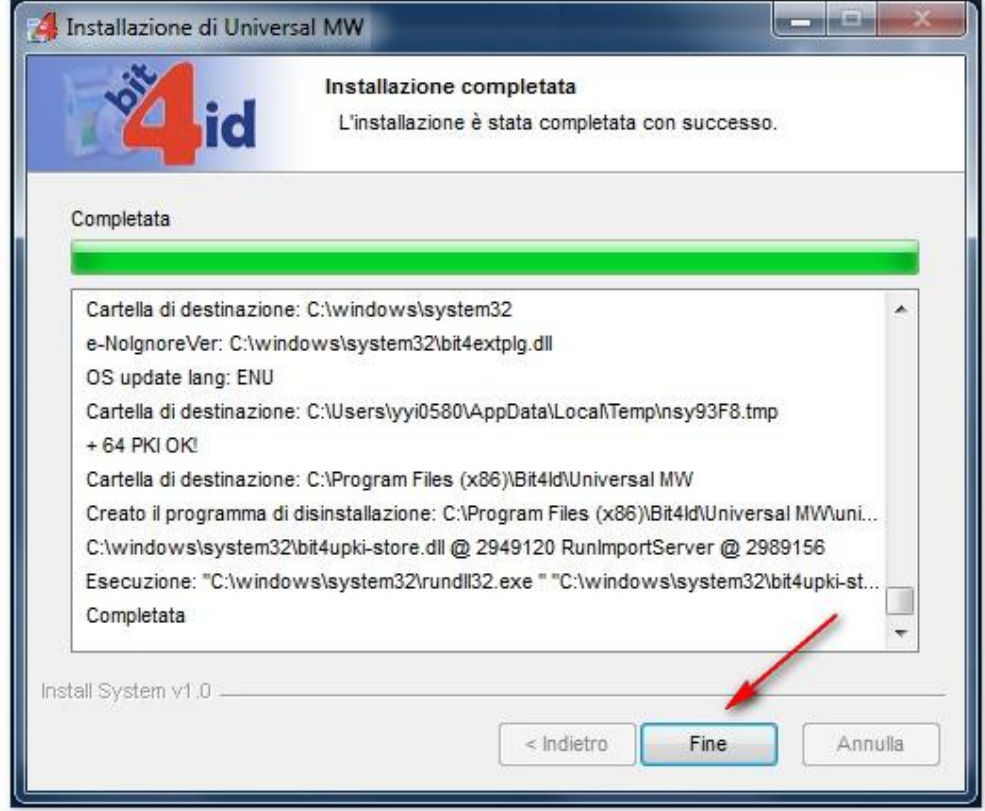

Cliccare "Fine" per concludere ed uscire dall'installazione di File Protector.

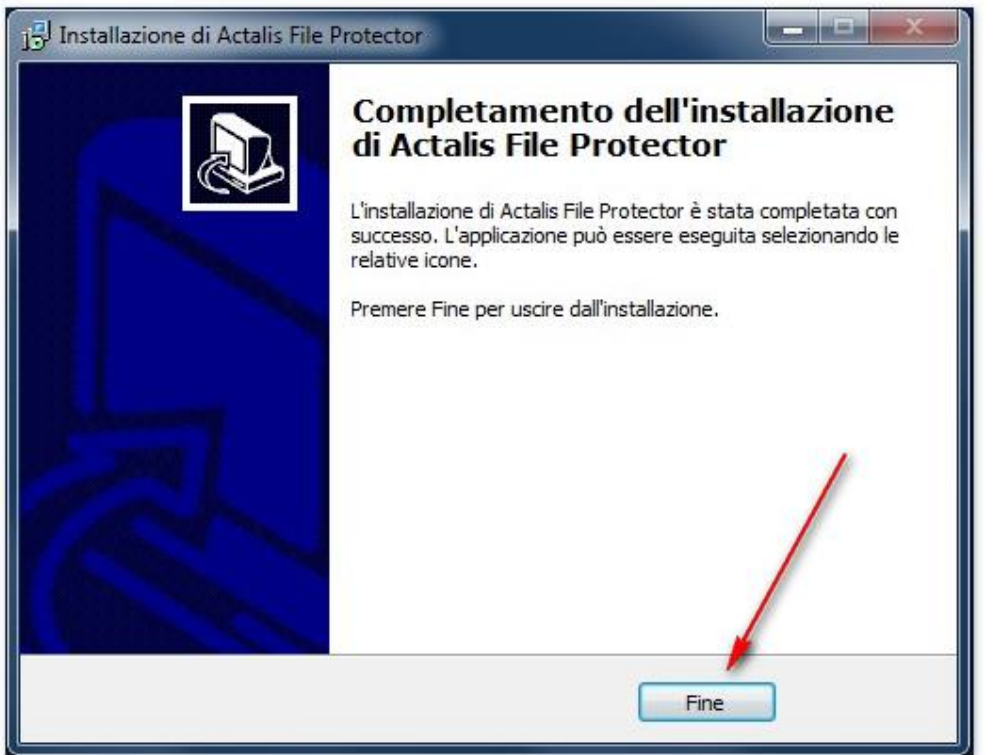

# **3 Lettore smart card USB**

# **3.1 Installazione**

Per utilizzare la CNS in formato smart card è necessario dotarsi di un lettore smart card USB.

I driver installati con File Protector riguardano esclusivamente i lettori miniLector Bit4ID. Se si utilizzino altri lettori smart card USB è necessario installare i driver forniti dal produttore.

Prima di collegare alla porta USB del computer il lettore di smart card, scaricare dal sito internet del produttore ed installare i driver aggiornati relativi alla:

- marca e modello di lettore utilizzato
- $\triangleright$  versione del proprio sistema operativo

# **3.2 Compatibilità**

Il lettore smart card dovrà essere compatibile con i seguenti standard:

- Compatibilità con ISO 7816 part 1-2-3-4-6-8-9
- Compatibilità con CCID o alternativamente con PC/SC
- Compatibilità con USB 2.0 full speed o in alternativa con USB 1.1